#### Computer Setup (F10) Utility Guide HP Compaq dx7400 Series

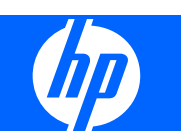

© Copyright 2007 Hewlett-Packard Development Company, L.P. The information contained herein is subject to change without notice.

Microsoft, Windows, and Windows Vista are either trademarks or registered trademarks of Microsoft Corporation in the United States and/or other countries.

The only warranties for HP products and services are set forth in the express warranty statements accompanying such products and services. Nothing herein should be construed as constituting an additional warranty. HP shall not be liable for technical or editorial errors or omissions contained herein.

This document contains proprietary information that is protected by copyright. No part of this document may be photocopied, reproduced, or translated to another language without the prior written consent of Hewlett-Packard Company.

#### **Computer Setup (F10) Utility Guide**

HP Compaq dx7400 Series

First Edition (July 2007)

Document Part Number: 448658-001

#### **About This Book**

This guide provides instructions on how to use Computer Setup. This tool is used to reconfigure and modify computer default settings when new hardware is installed and for maintenance purposes.

- **A WARNING!** Text set off in this manner indicates that failure to follow directions could result in bodily harm or loss of life.
- △ CAUTION: Text set off in this manner indicates that failure to follow directions could result in damage to equipment or loss of information.
- **NOTE:** Text set off in this manner provides important supplemental information.

# **Table of contents**

#### 1 Computer Setup (F10) Utilities

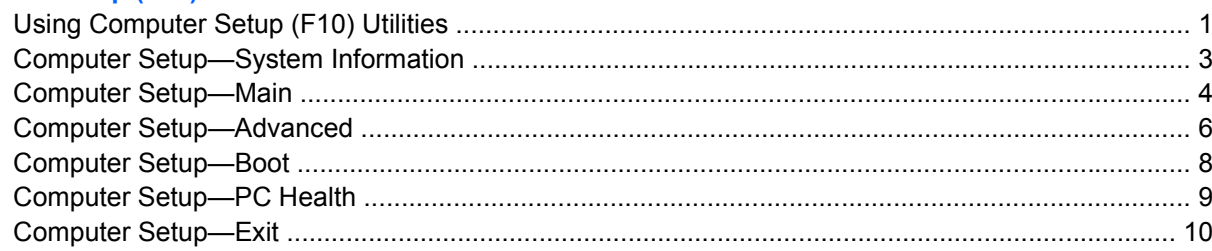

#### 2 Recovering the Configuration Settings

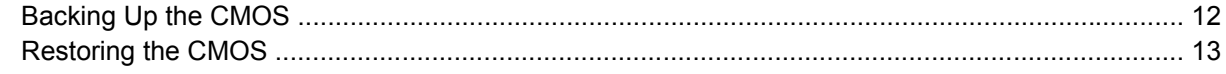

## <span id="page-6-0"></span>**Computer Setup (F10) Utilities**

Use Computer Setup (F10) Utility to do the following:

- Change factory default settings.
- Set the system date and time.
- Set, view, change, or verify the system configuration, including settings for processor, graphics, memory, audio, storage, communications, and input devices.
- Modify the boot order of bootable devices such as hard drives, diskette drives, optical drives, or USB flash media devices.
- Restrict a device from booting the unit.
- Run hard drive self-tests.
- View CPU and system temperatures.
- Enter the Asset Tag or property identification number assigned by the company to this computer.
- Establish a supervisor password that controls access to Computer Setup (F10) Utility and the settings described in this section.
- Secure integrated I/O functionality, including the serial, USB, or parallel ports, audio, or embedded NIC, so that they cannot be used until they are unsecured.
- Enable or disable removable media boot ability.
- Enable or disable legacy diskette write ability (when supported by hardware).

#### **Using Computer Setup (F10) Utilities**

Computer Setup can be accessed only by turning the computer on or restarting the system. To access the Computer Setup Utilities menu, complete the following steps:

- **1.** Turn on or restart the computer.
- **2.** As soon as the computer is turned on, press F10 when the monitor light turns green to enter Computer Setup. Press Enter to bypass the title screen, if necessary.
- **NOTE:** If you do not press F10 at the appropriate time, you must restart the computer and again press F10 when the monitor light turns green to access the utility.
- **3.** The Computer Setup Utility screen is divided into menu headings and actions.

Six menu headings appear on the Computer Setup Utility screen:

- **System Information**
- **Main**
- Advanced
- **Boot**
- PC Health
- Exit

Use the arrow keys to select the appropriate heading, then press Enter. Use the arrow (up and down) keys to select the option you want, then press Enter. To return to the previous screen, press Esc.

**4.** To apply and save changes, press the F10 key.

If you have made changes that you do not want applied, press the F9 key to exit without saving.

To load optimized default values, press the F7 key.

 $\triangle$  **CAUTION:** Do NOT turn the computer power OFF while the ROM is saving the Computer Setup (F10) changes because the CMOS could become corrupted. It is safe to turn off the computer only after exiting the F10 Setup screen.

| Table                                                 |
|-------------------------------------------------------|
| Table 1-2 Computer Setup—System Information on page 3 |
| Table 1-3 Computer Setup—Main on page 4               |
| Table 1-4 Computer Setup—Advanced on page 6           |
| Table 1-5 Computer Setup—Boot on page 8               |
| Table 1-6 Computer Setup—PC Health on page 9          |
| Computer Setup-Exit on page 10                        |
|                                                       |

**Table 1-1 Computer Setup (F10) Utility Main Menu**

## <span id="page-8-0"></span>**Computer Setup—System Information**

**NOTE:** Support for specific Computer Setup options may vary depending on the hardware configuration.

| Table 1-2 Computer Setup-System Information |                    |  |
|---------------------------------------------|--------------------|--|
| Option                                      | <b>Description</b> |  |
| <b>Product Name</b>                         | (view only)        |  |
| <b>SKU Number</b>                           | (view only)        |  |
| <b>Processor Type</b>                       | (view only)        |  |
| <b>Processor Speed</b>                      | (view only)        |  |
| <b>System ROM</b>                           | (view only)        |  |
| <b>Cache Size</b>                           | (view only)        |  |
| <b>Memory Size</b>                          | (view only)        |  |
| <b>Integrated MAC</b>                       | (view only)        |  |
| <b>UUID</b>                                 | (view only)        |  |
| <b>System Serial #</b>                      | (view only)        |  |
| <b>Asset Tracking</b><br><b>Number</b>      | (view only)        |  |

### <span id="page-9-0"></span>**Computer Setup—Main**

**NOTE:** Support for specific Computer Setup options may vary depending on the hardware configuration.

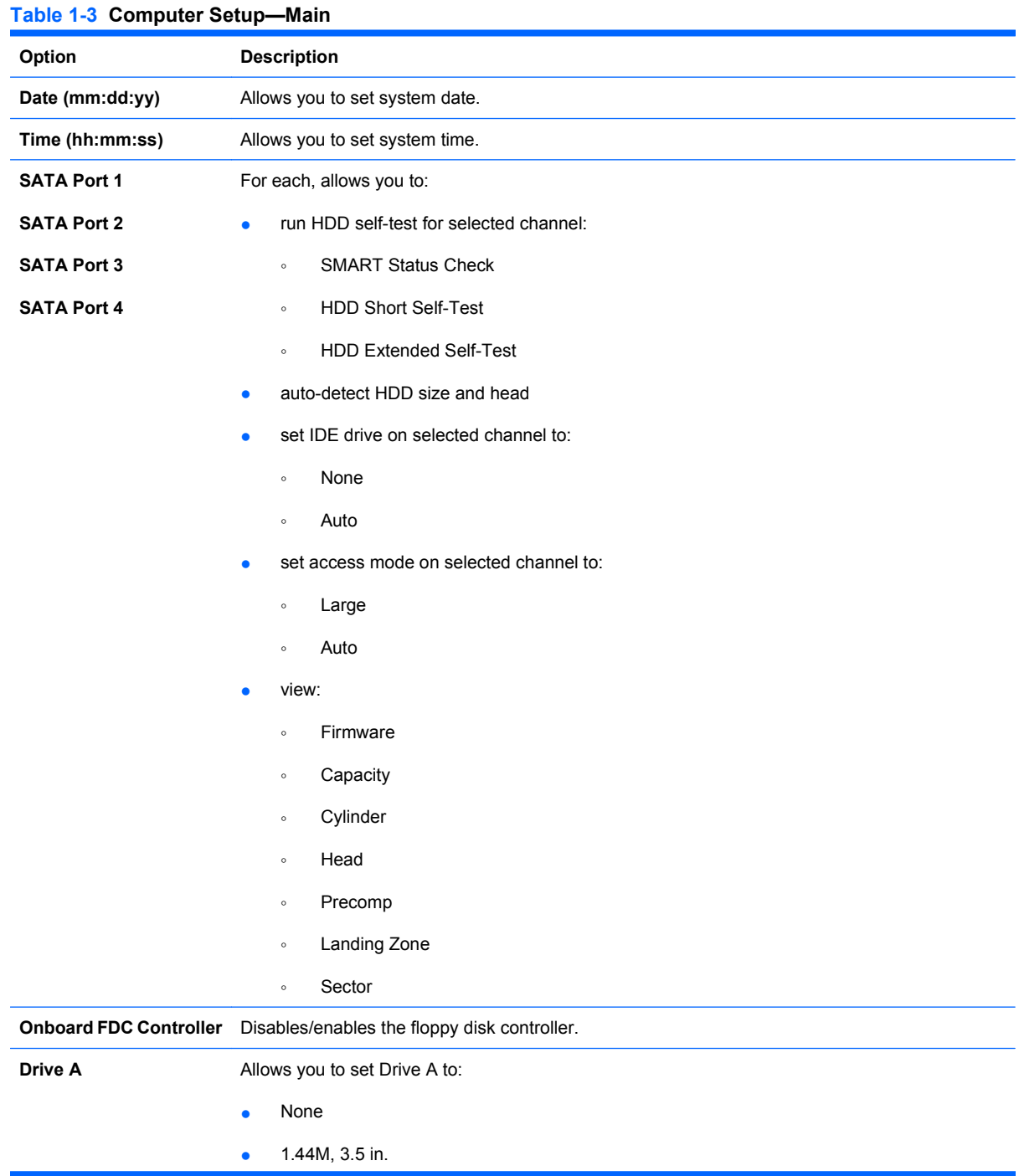

**Table 1-3 Computer Setup—Main (continued)**

| <b>Halt On</b>    | Allows you to set POST error behavior to: |
|-------------------|-------------------------------------------|
|                   | All Errors<br>$\bullet$                   |
|                   | No Errors<br>$\bullet$                    |
|                   | All, but Keyboard<br>$\bullet$            |
| <b>POST Delay</b> | Allows you to set a POST delay to:        |
|                   | 0 seconds<br>$\bullet$                    |
|                   | 5 seconds<br>$\bullet$                    |
|                   | 10 seconds<br>$\bullet$                   |
|                   | 15 seconds<br>$\bullet$                   |
|                   | 30 seconds<br>$\bullet$                   |

## <span id="page-11-0"></span>**Computer Setup—Advanced**

**NOTE:** Support for specific Computer Setup options may vary depending on the hardware configuration.

| <b>Table 1-4 Computer Setup-Advanced</b> |                                                                                              |  |
|------------------------------------------|----------------------------------------------------------------------------------------------|--|
| Option                                   | <b>Description</b>                                                                           |  |
| <b>Execute Disable Bit</b>               | Disables/enables hardware DEP functionality.                                                 |  |
| <b>MAX DVMT Allocation</b>               | Specify the size of DVMT/system memory to allocate for video memory:                         |  |
|                                          | 128MB<br>٠                                                                                   |  |
|                                          | 256MB<br>$\bullet$                                                                           |  |
|                                          | 384MB<br>$\bullet$                                                                           |  |
| <b>Init Display First</b>                | Allows you to select the primary display device:                                             |  |
| (VGA Setting)                            | PCI Slot                                                                                     |  |
|                                          | OnChipVGA<br>٠                                                                               |  |
|                                          | <b>PCIEx</b>                                                                                 |  |
| <b>Onboard HD Audio</b>                  | Disables/enables onboard HD audio.                                                           |  |
| <b>OnChip USB</b><br>Controller          | Disables/enables USB controller.                                                             |  |
| <b>USB Legacy Support</b>                | Disables/enables USB legacy support function (USB keyboard, USB mouse, and USB flash media). |  |
| <b>Onboard LAN</b>                       | Disables/enables onboard LAN controller.                                                     |  |
| <b>Onboard LAN Boot</b><br><b>ROM</b>    | Disables/enables the boot ROM of the onboard LAN chip.                                       |  |
| <b>Onboard Serial Port 1</b>             | Allows you to select a setting for the onboard serial port:                                  |  |
| <b>Onboard Serial Port 2</b>             | Disabled<br>$\bullet$                                                                        |  |
|                                          | 3F8/IRQ4<br>$\bullet$                                                                        |  |
|                                          | 2F8/IRQ3<br>٠                                                                                |  |
|                                          | 3E8/IRQ4                                                                                     |  |
|                                          | 2E8/IRQ3<br>$\bullet$                                                                        |  |
| <b>Onboard Parallel Port</b>             | Allows you to select a setting for the onboard parallel port:                                |  |
|                                          | Disabled                                                                                     |  |
|                                          | 378/IRQ7<br>٠                                                                                |  |
|                                          | 278/IRQ5<br>$\bullet$                                                                        |  |
|                                          | 3BC/IRQ7<br>$\bullet$                                                                        |  |
| <b>Parallel Port Mode</b>                | Allows you to select parallel port mode:                                                     |  |
|                                          | <b>SPP</b><br>$\bullet$                                                                      |  |
|                                          | <b>EPP</b>                                                                                   |  |
|                                          | <b>ECP</b>                                                                                   |  |
|                                          | ECP+EPP<br>٠                                                                                 |  |
|                                          | Normal<br>٠                                                                                  |  |

#### **Table 1-4 Computer Setup—Advanced (continued)**

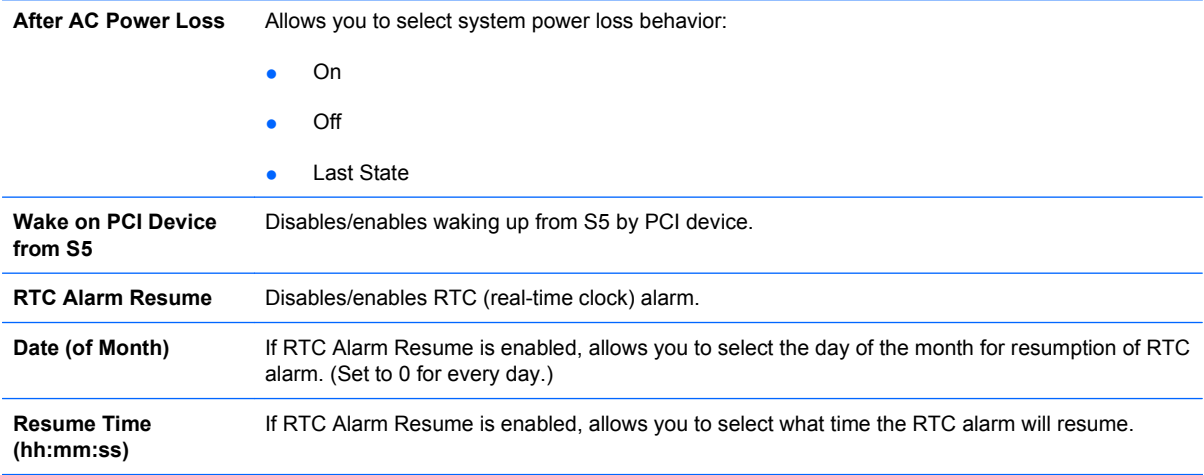

## <span id="page-13-0"></span>**Computer Setup—Boot**

**NOTE:** Support for specific Computer Setup options may vary depending on the hardware configuration.

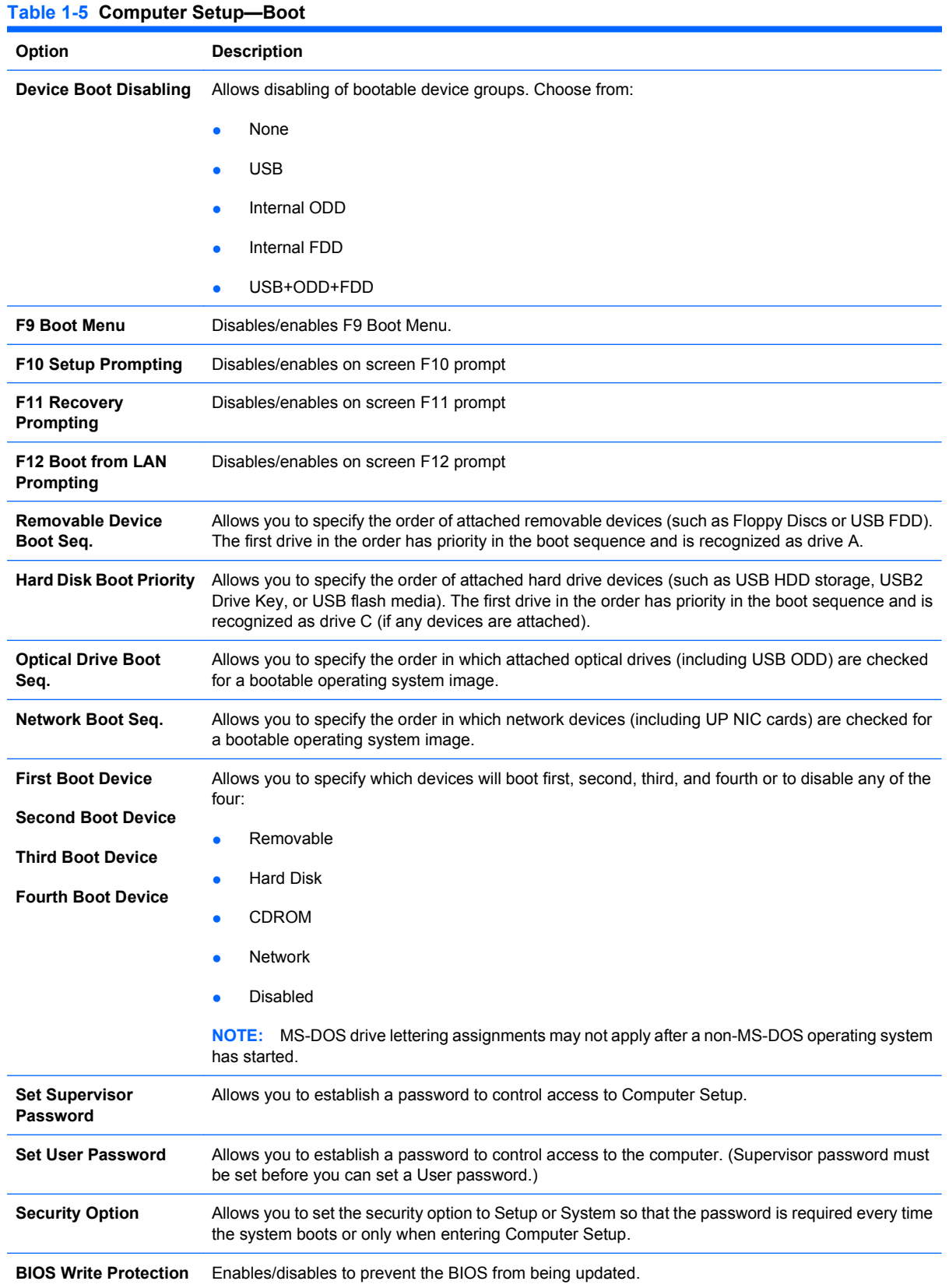

#### <span id="page-14-0"></span>**Computer Setup—PC Health**

**NOTE:** Support for specific Computer Setup options may vary depending on the hardware configuration.

| Table 1-6 Computer Setup-PC Health          |                                                    |  |
|---------------------------------------------|----------------------------------------------------|--|
| Option                                      | <b>Description</b>                                 |  |
| <b>System Fan Fail Check</b>                | Disables/enables system fan detection during POST. |  |
| <b>Smart Fan Function</b>                   | Disables/enables smart fan functionality.          |  |
| <b>Current CPU</b><br>Temperature           | (view only)                                        |  |
| <b>Current System</b><br><b>Temperature</b> | (view only)                                        |  |
| <b>Current CPU Fan</b><br>Speed             | (view only)                                        |  |
| <b>Current System Fan</b><br>Speed          | (view only)                                        |  |
| <b>Vcore</b>                                | (view only)                                        |  |
| 12V                                         | (view only)                                        |  |
| 5V                                          | (view only)                                        |  |
| VBAT (V)                                    | (view only)                                        |  |
| 5VSB (V)                                    | (view only)                                        |  |

## <span id="page-15-0"></span>**Computer Setup—Exit**

**NOTE:** Support for specific Computer Setup options may vary depending on the hardware configuration.

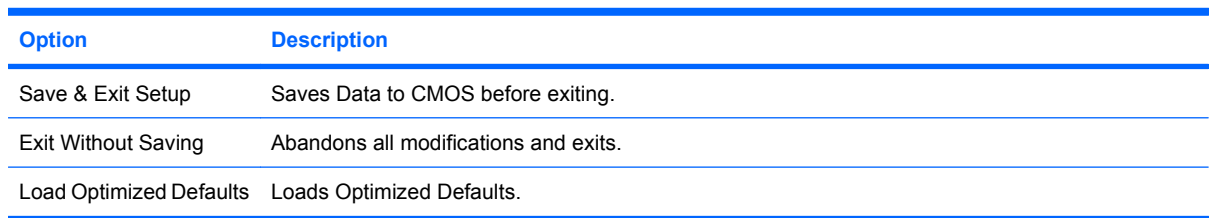

## <span id="page-16-0"></span>**2 Recovering the Configuration Settings**

Recovering the configuration settings established in the Computer Setup (F10) Utility requires that you first back up the settings before a recovery is needed.

The CMOS Save/Load utility can be found at<http://www.hp.com>under the Software & Driver Downloads for your specific model. Download the firmware files into a folder on a removable storage device. It is recommended that you save any modified computer configuration settings to a diskette, a USB flash media device, or a diskette-like device (a storage device set to emulate a diskette drive) and save the diskette or device for possible future use.

#### <span id="page-17-0"></span>**Backing Up the CMOS**

- **1.** Make sure the computer to be backed up is turned on. Connect the removable storage to the computer.
- **2.** Boot to DOS.
- **3.** Type N: \folder\BIOS.exe SAVE:ABC001.DAT (where N is the drive letter of the removable storage) to save the CMOS setting to the removable storage device.

#### <span id="page-18-0"></span>**Restoring the CMOS**

- **1.** Make sure the target computer is turned on. Connect the removable storage to the target computer.
- **2.** Boot to DOS.
- **3.** Type N: \folder\BIOS.exe LOAD:ABC001.DAT (where N is the drive letter of the removable storage) to load the custom CMOS setting onto the target system.